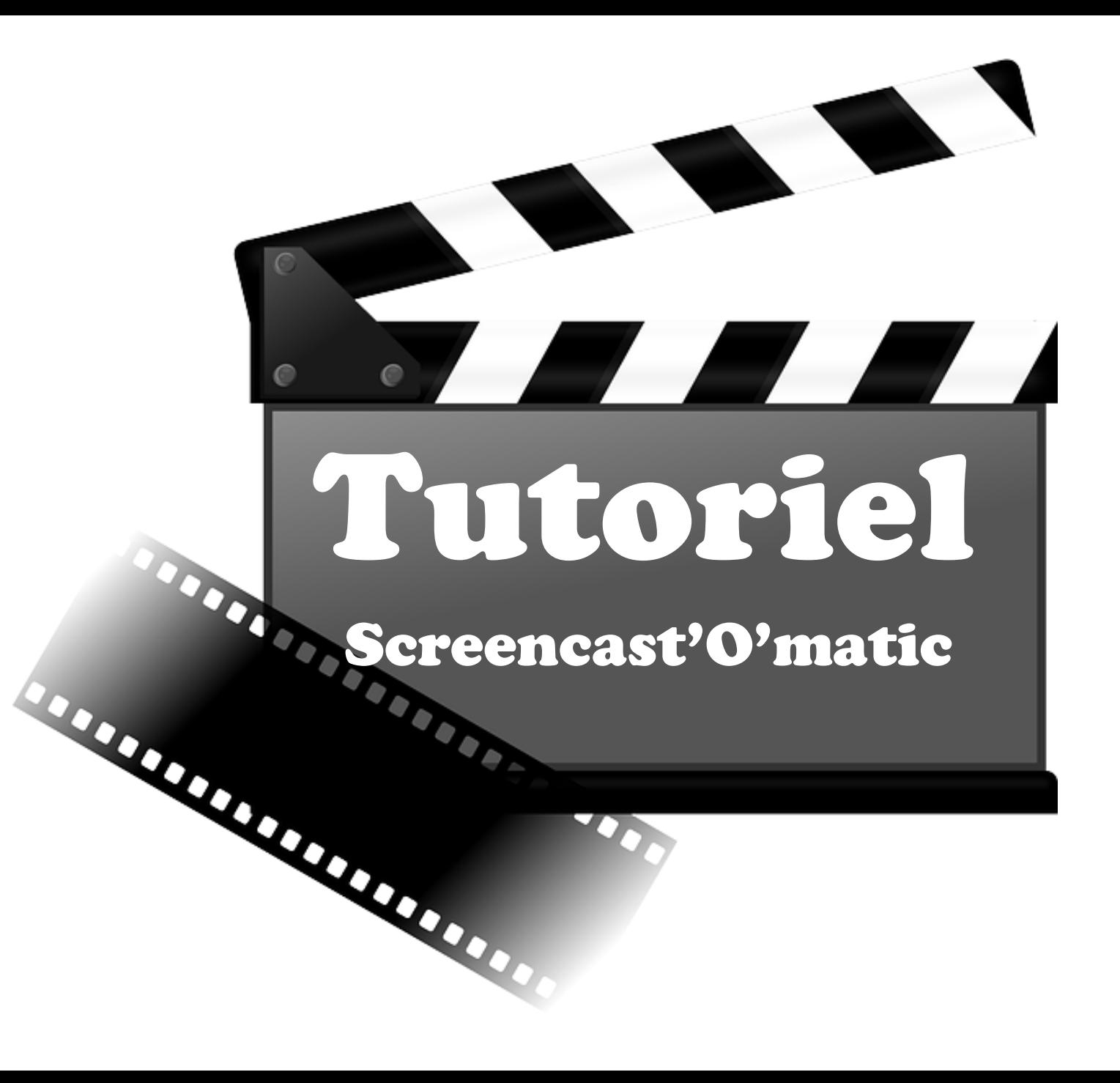

# 1. Télécharger le logiciel

**[http://www.01net.com/telecharger/windo](http://www.01net.com/telecharger/windows/Utilitaire/classement/fiches/124273.html) [ws/Utilitaire/classement/fiches/124273.h](http://www.01net.com/telecharger/windows/Utilitaire/classement/fiches/124273.html) [tml](http://www.01net.com/telecharger/windows/Utilitaire/classement/fiches/124273.html)**

**ou**

**[http://www.screencast-o](http://www.screencast-o-matic.com/download)[matic.com/download](http://www.screencast-o-matic.com/download)**

**puis l'installer.**

## 2. Lancer Screencast'o'matic

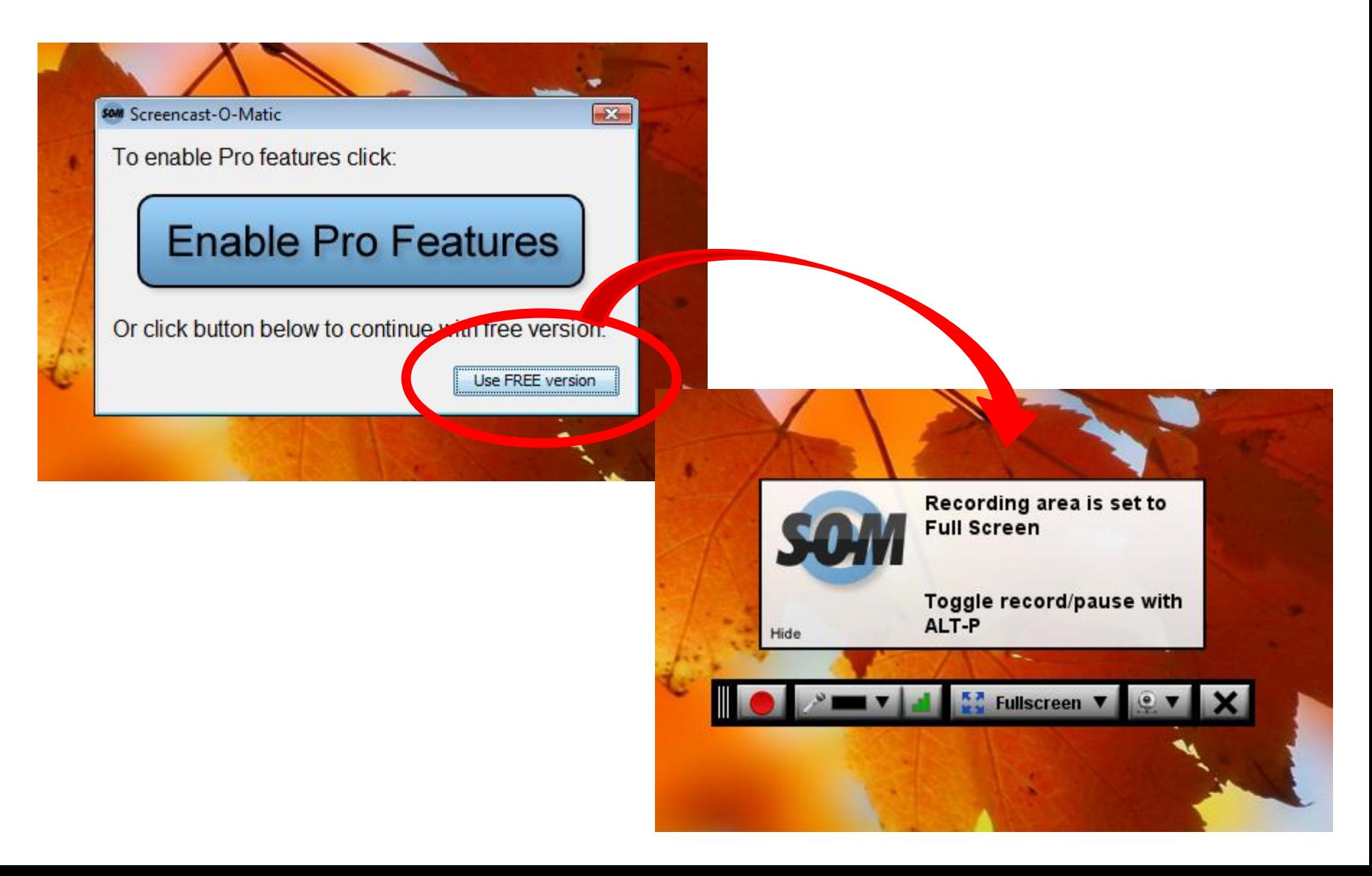

# Quelques fonctions basiques

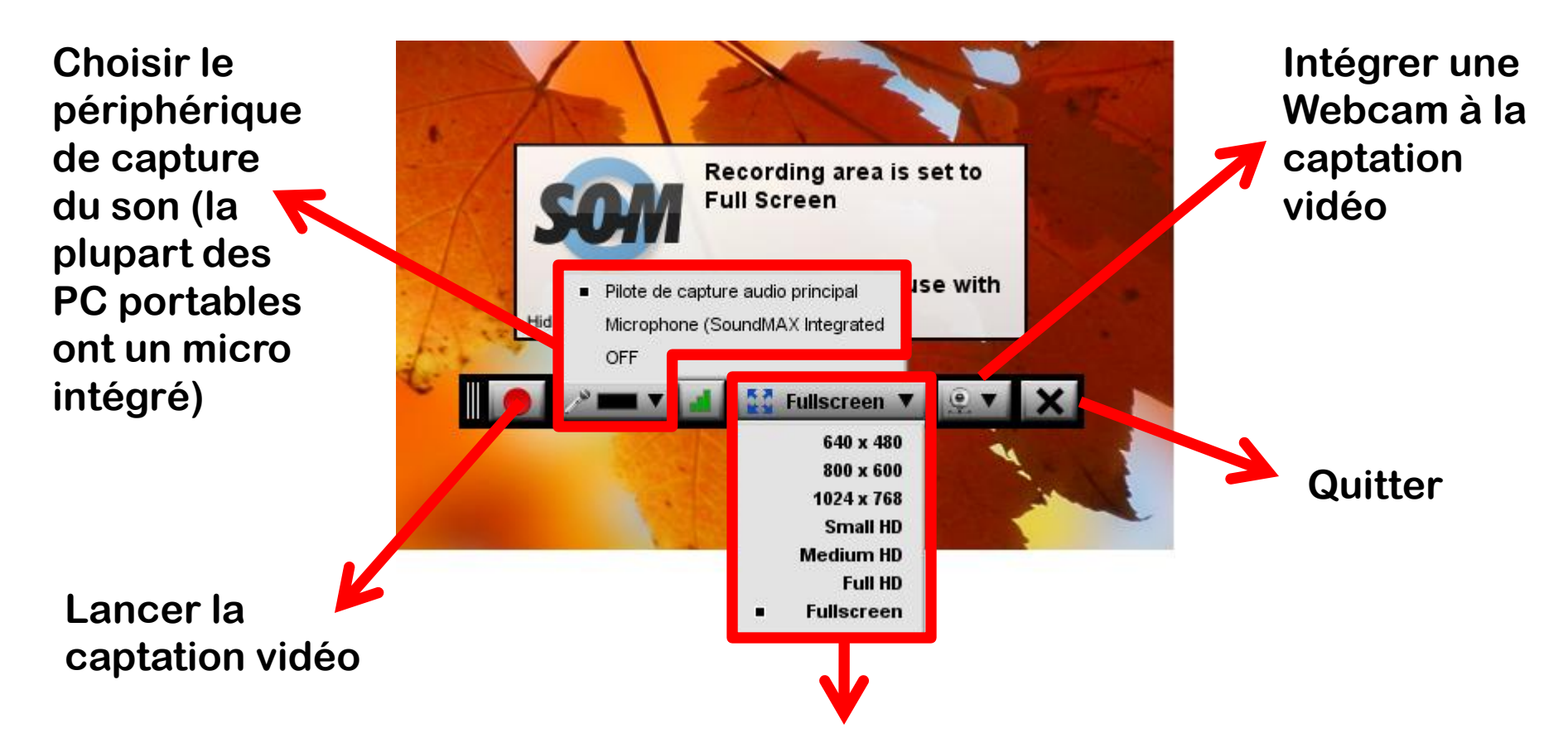

**Choisir le format de la captation vidéo (par défaut : 640x480, puis ajuster selon le besoin**

# 3. Préparer une captation

### **bubbl.us** Pricing **Examples** Sign in  $\widehat{\mathbf{z}}$ New Mind Map X Welcome Username or email 9 Zoom: 100% Copy  $\leq$ Save Password 954 x 516 Share nport םי □ o, Remember password **Ajuster le cadre de la**  Sign in **captation vidéo au**  Or sign in via: Facebook **schéma heuristique Forgot Password réalisé avec Bubbl'us.Create Account** Username Password Drag and resize this frame to surround recording area. Re-type password o: iО Héros Toggle record/pause with Your name (Optional) ALT-P Hide Personnages Fonctions Email (Used for lost password reco Re-type email **Statuts** I have read and accept the Te Create acco Or sign in via: Facebook

о

 $\Box$ 

ם:

### 4. Lancer une captation

### bubbl.us

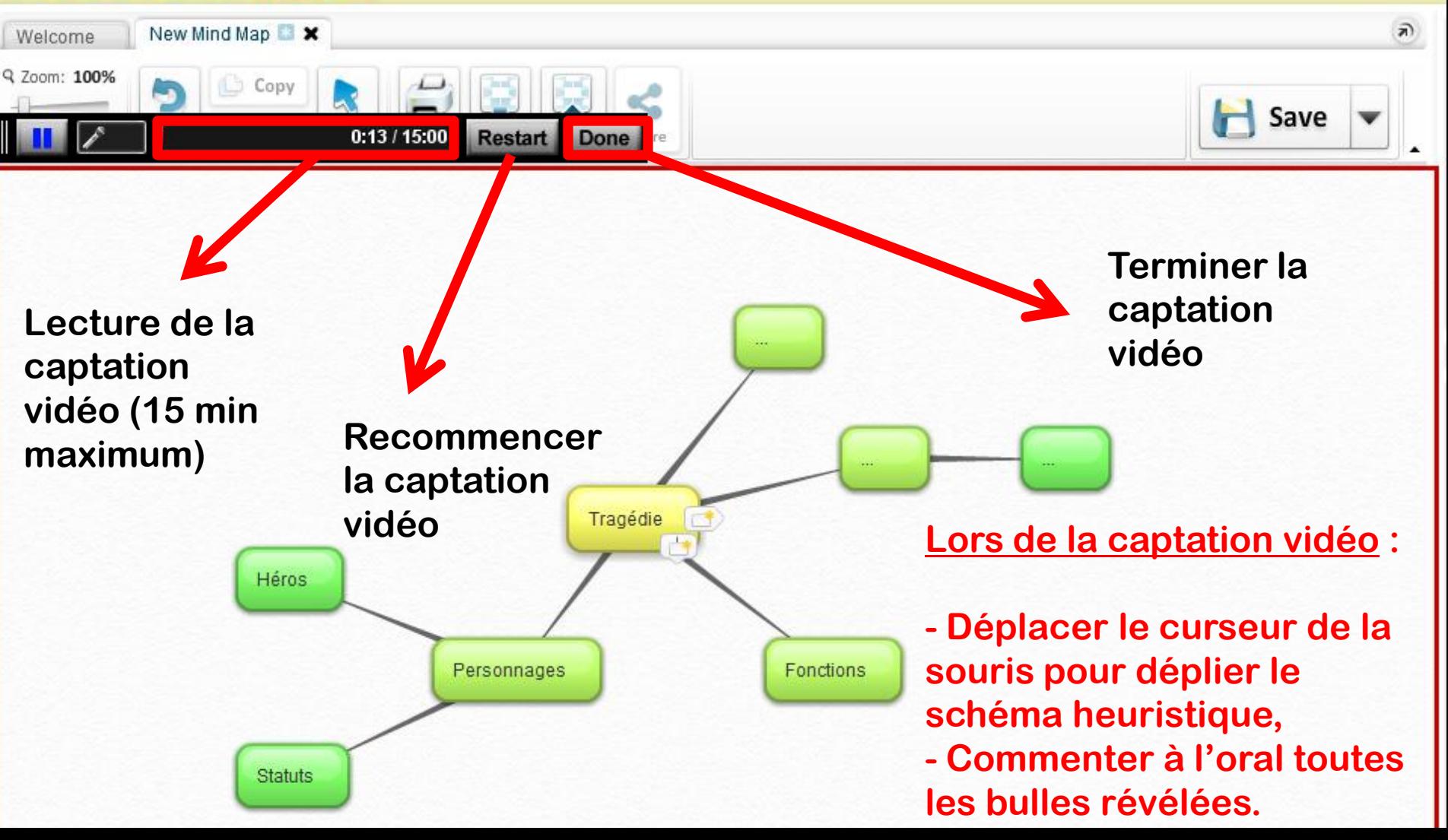

### 5. Sauvegarder une captation

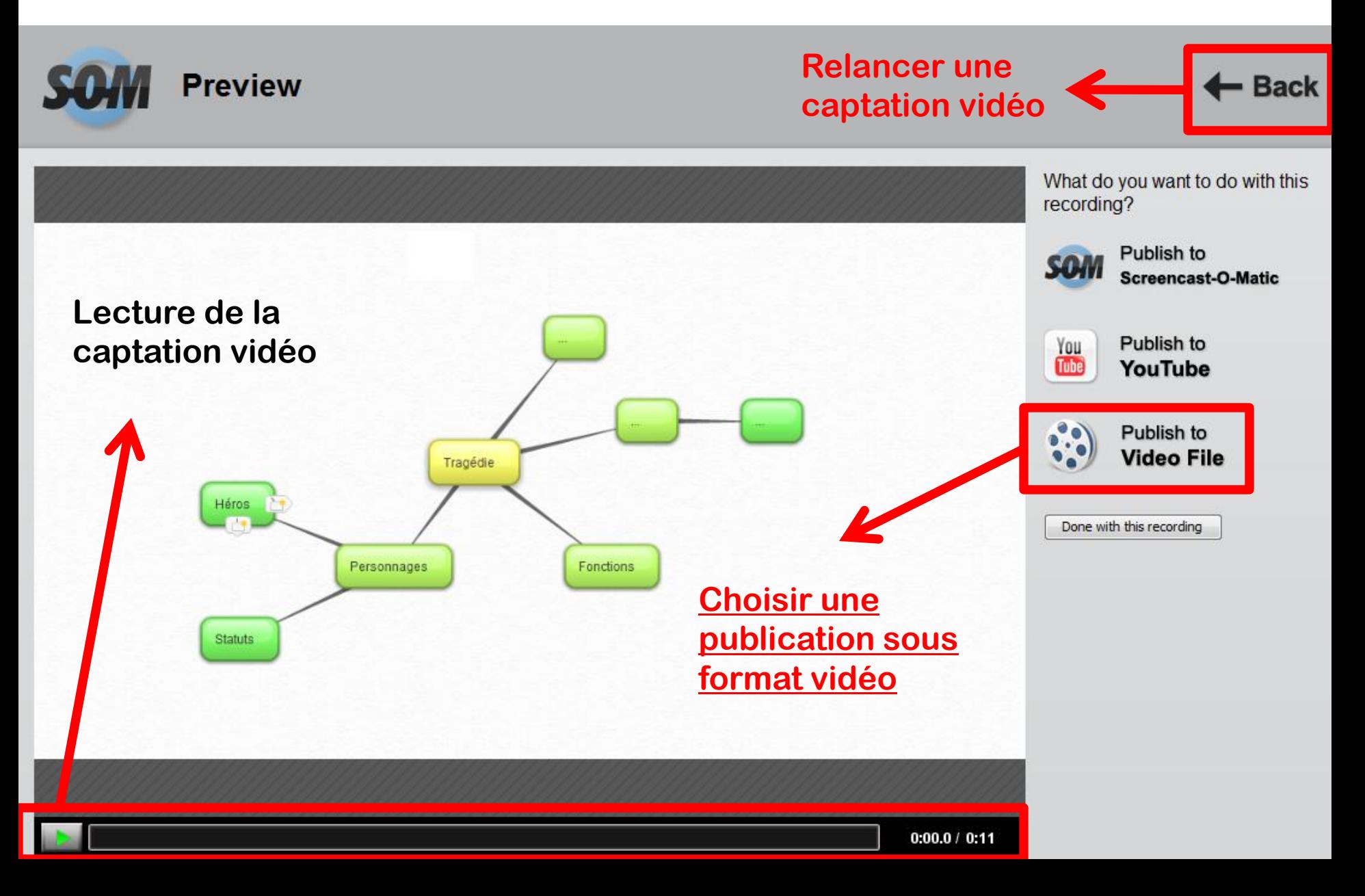

## Paramétrer une sauvegarde

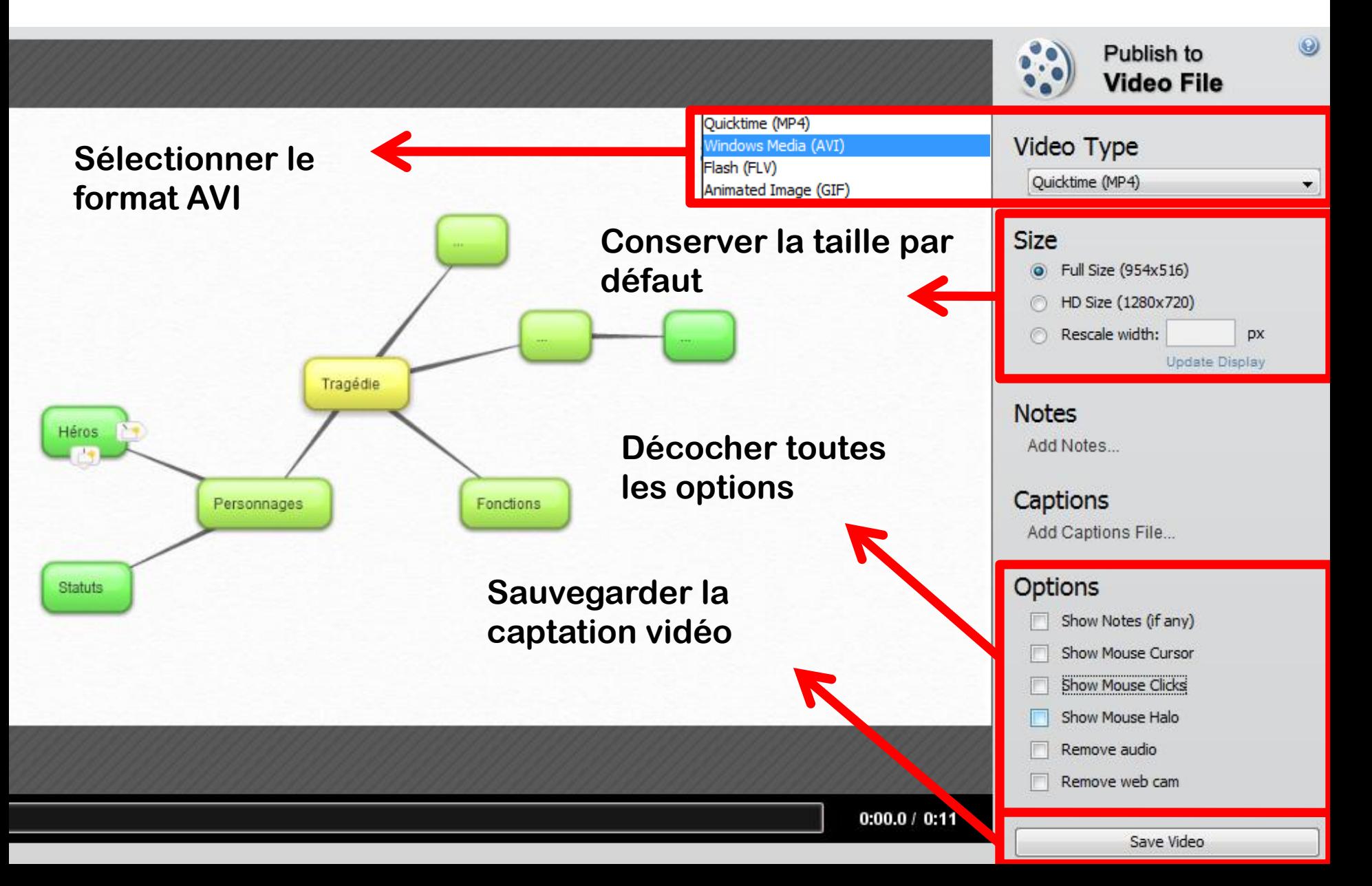